# 4.1 The planning interface

The central planning interface contains all open project parts:

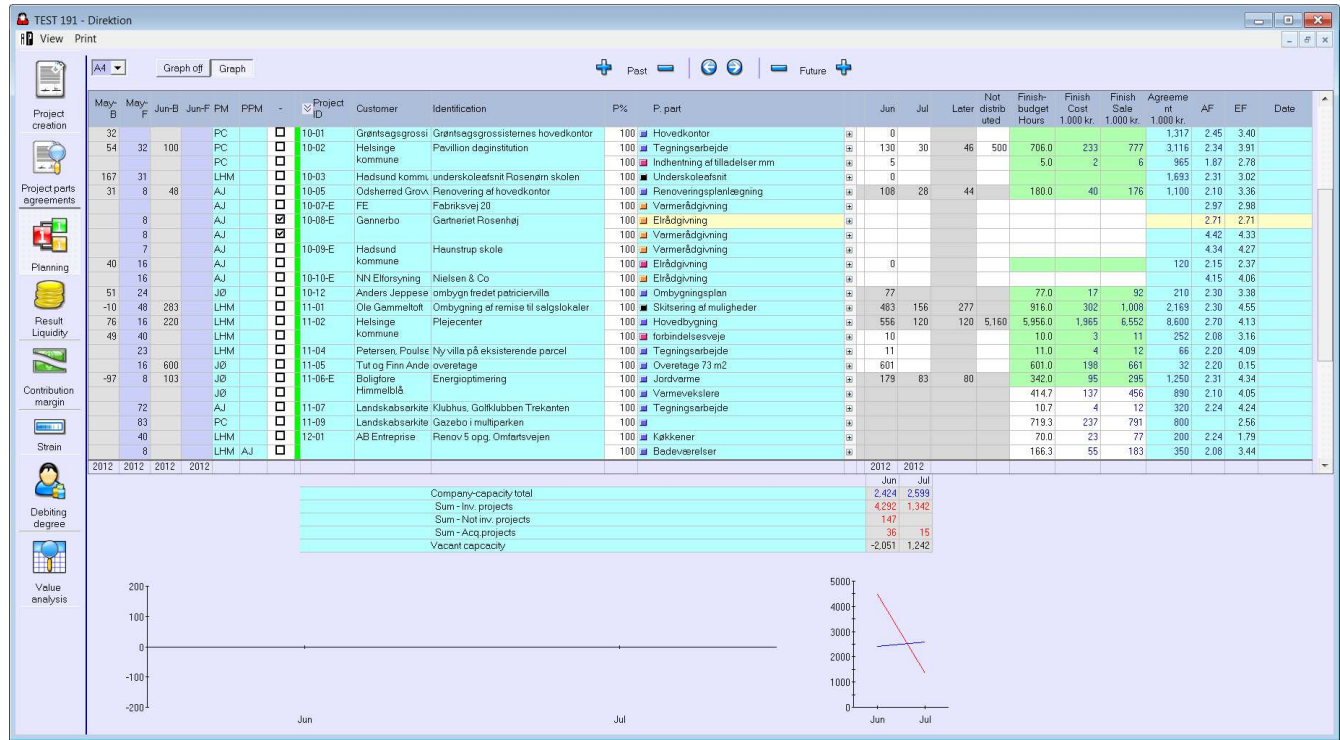

The planning interface displays the past on the left, and the future on the right.

Planning is done in months. Each column shows a month.

The top row of +/- buttons will add or remove months.

Note: the current month is both past and future. On the left hand side (past) you'll see what's been spent during the month. On the right hand side (future) you'll see the hours remaining for the current month according to your budget.

The project parts can be expanded to show activities, and people assigned.

#### **Columns**

Below we'll look at the different column groups and what each column contains. Some columns are mandatory and always on, while some are optional and accessed through the [View] menu.

Columns can be divided into:

- 1. Past
- 2. Project identification
- 3. Remaining budget (future)
- 4. Project revision

### 4.1.1 Past

Columns in this group show consumed hours on the different project parts. Add or remove months using the +/- buttons at the top.

The number of project parts varies, according to the months shown. By default you'll only see open project parts, but you'll also see closed project parts that have received registrations in the shown period in the past.

## 4.1.2 Project identification

The center of the planning interface contains the project identification columns.

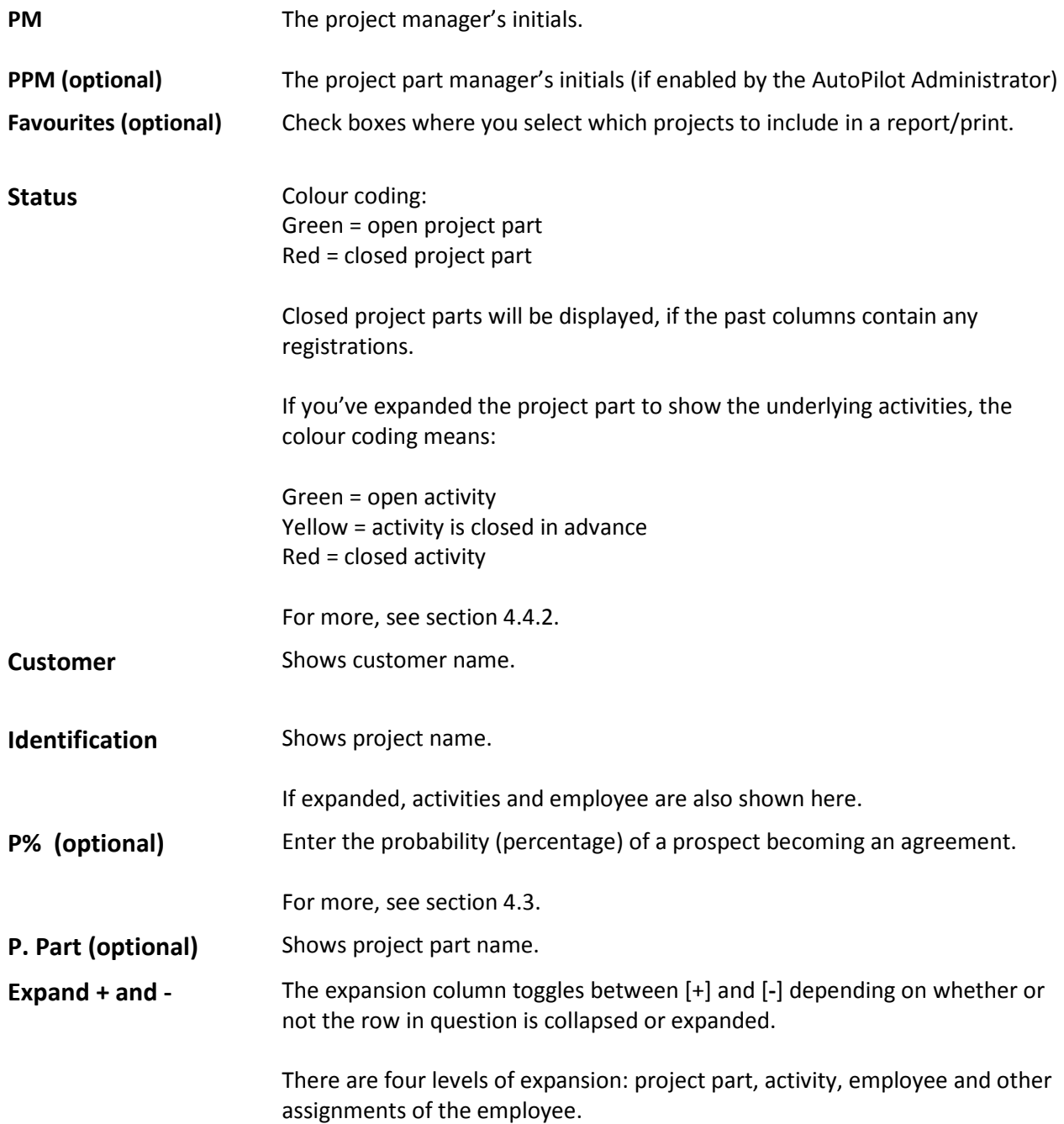

The date following the employee, shows when that employee last handed in her timesheet.

<Ctrl+o> Expand all project parts to activity level <Ctrl+p> Expand all project parts to employee level <Ctrl+i> Collapse all project parts

## 4.1.3 Remaining budget (future)

Remaining budgets figure either time distributed in the month columns, or as a sum in the "Finish-budget Hours" column. Following is a description of the budget columns:

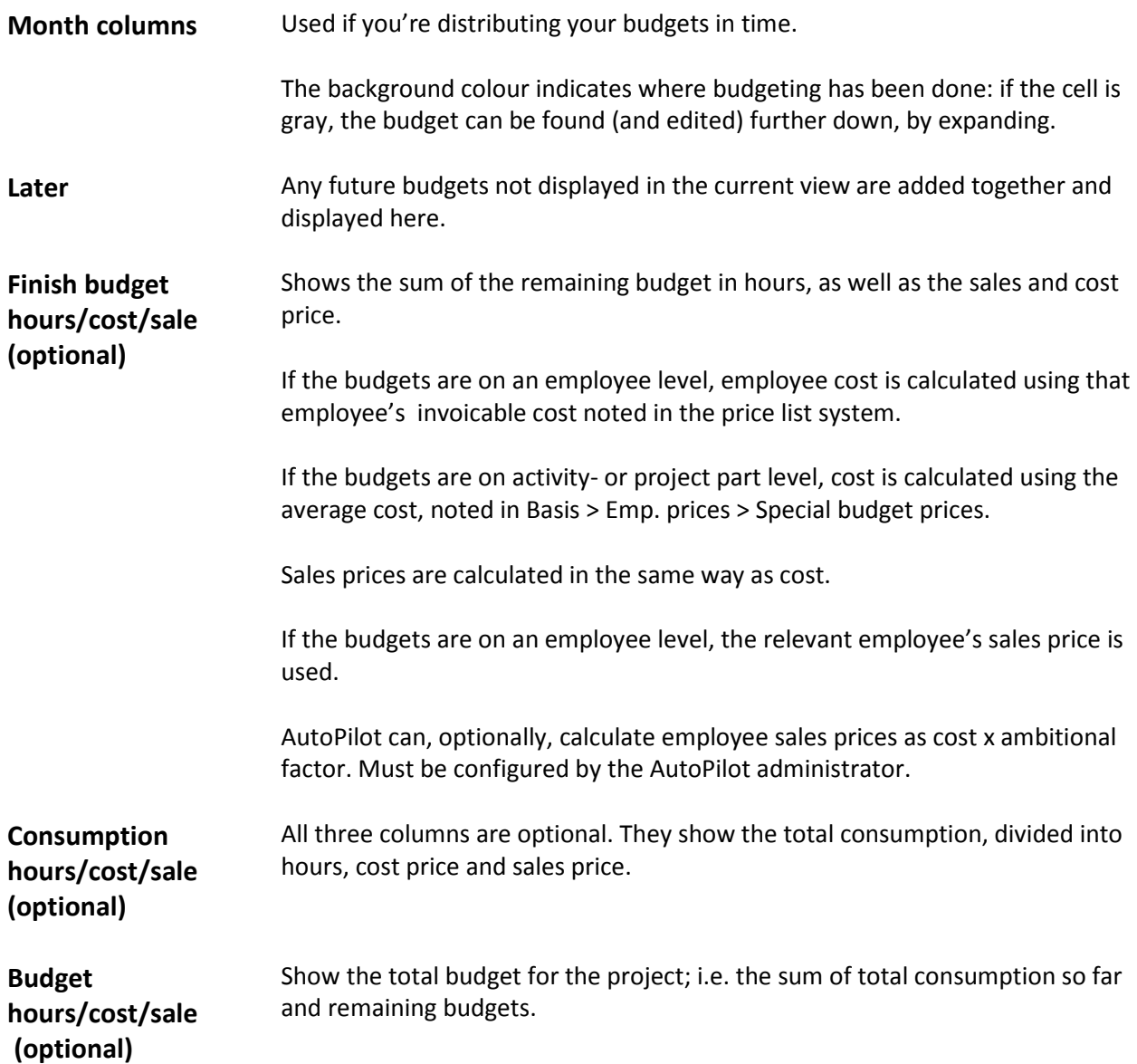

## 4.1.4 Project revision

Columns are used to control the project part, regarding consumption plus remaining budget compared to the agreement.

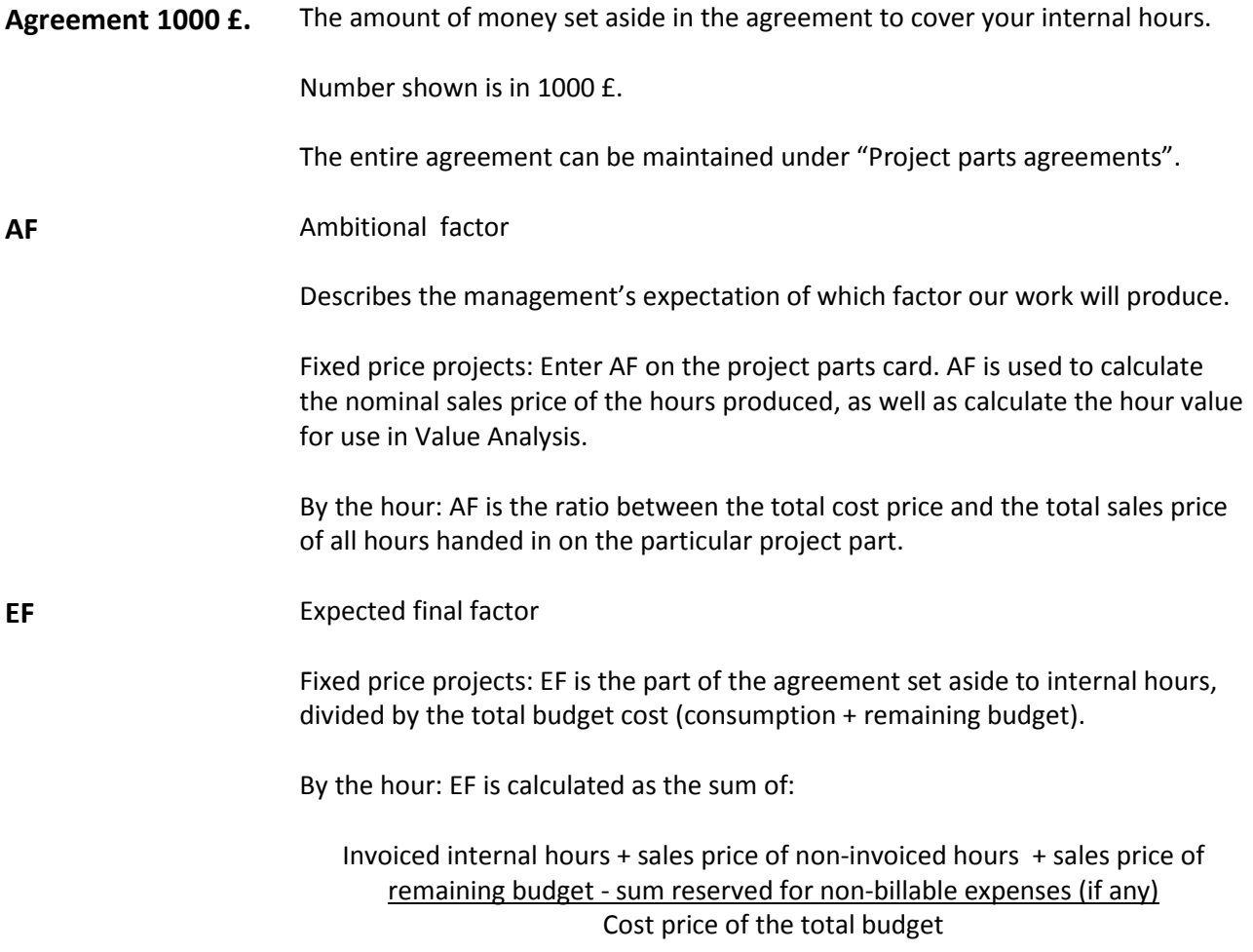

### 4.1.5 Capacity Capacity

Your capacity overview is made up of:

- A table displaying monthly amount of standard hours and a monthly sum of all budgets
- Chart of a given employee's capacity not yet budgeted
- Two graphs comparing the sum of standard hours to the budget sum

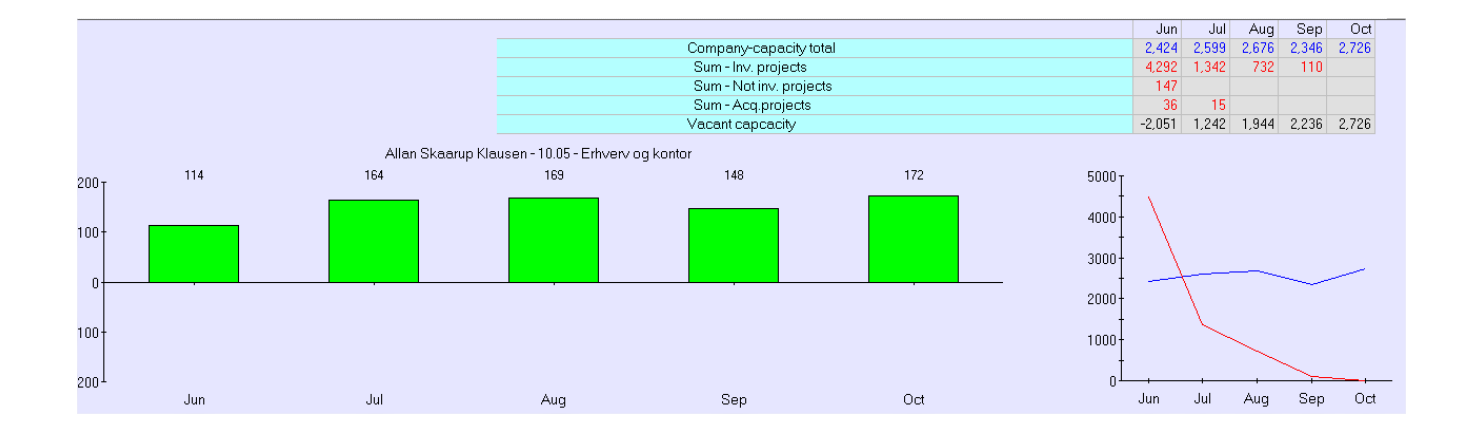

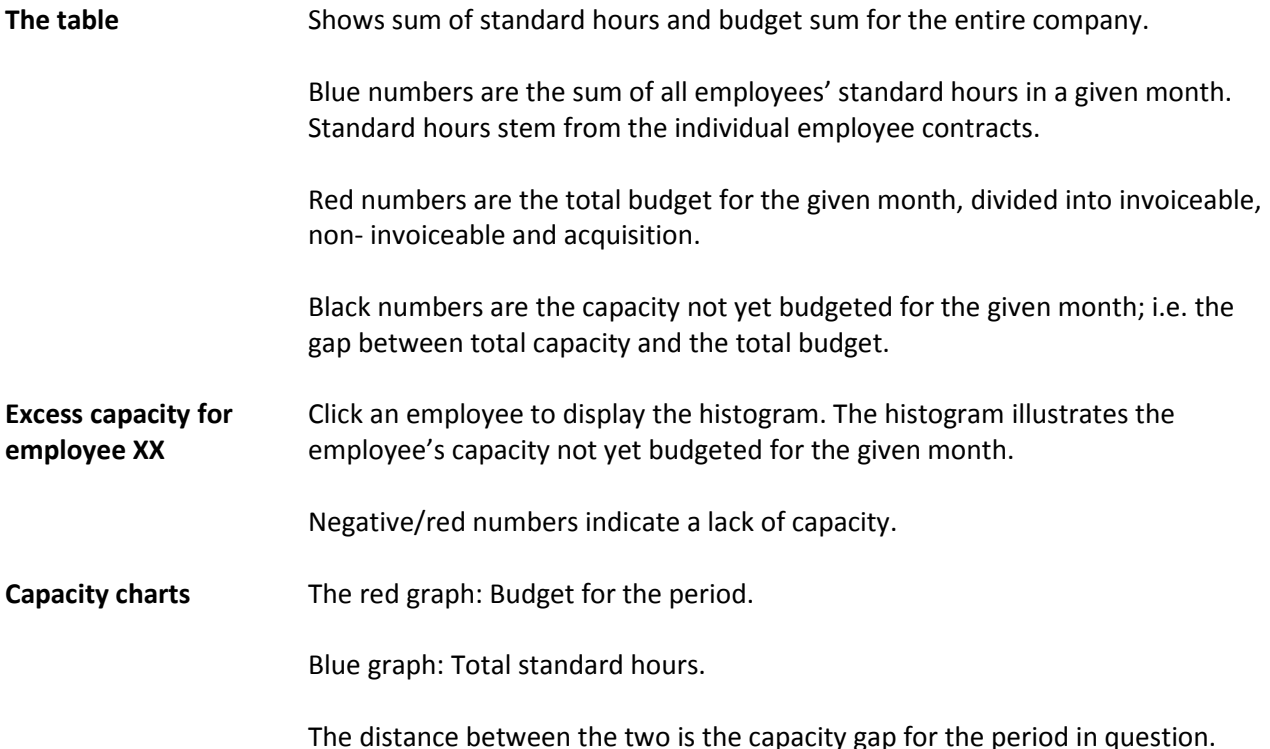

# 4.2 Create and revise budgets

Budgets can be as detailed as you want them to. As the project progresses you should revise your budget. The budget has two dimensions:

- Vertical (project part/activity/employee)
- Horizontal (month/sum total)

The least detailed budget is a single sum on a project part, while the most detailed budget shows how much each employee is expected to work on the individual activities distributed in time.

Budgeting in high detail provides a greater amount of information (about project status, expected final factor and company capacity).

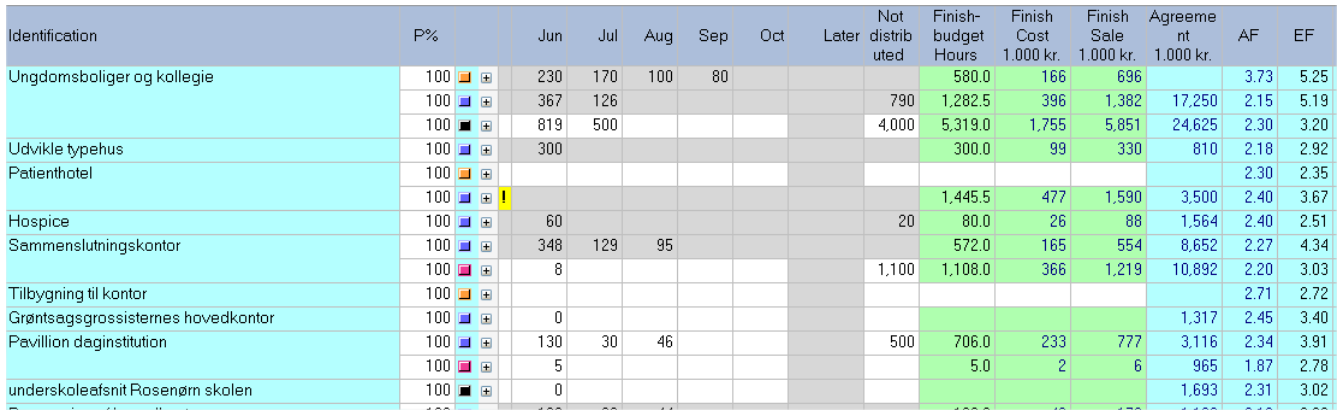

As the project progresses, budgeted hours will become consumed hours. The budget for the current month is automatically reduced by the hours handed in by the employees. At the beginning of a new month any remaining budget is automatically added to the current month.

To create a budget on a project part, enter the hours or amount (GBP) you expect to use, in the column Finish Budget Hours (enter hours) or Finish Sale (enter amount). The numbers in the other two columns are calculated automatically.

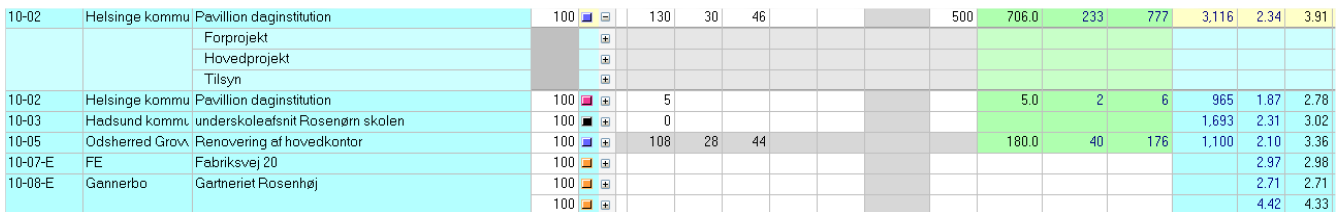

The money to hour ratio is determined by your settings. You can set a general cost price per hour and a general sales price per hour. If you are budgeting on the employee level, AutoPilot uses the price list system.

If AutoPilot has been configured to do so, the nominal sales price value on fixed price projects, will be calculated as hour cost x the AF of the project part.

## 4.2.1 Exceeding the budget

If you're over budget, a red border will surround the negative number. A yellow exclamation mark will appear next to the particular employee, activity or project part.

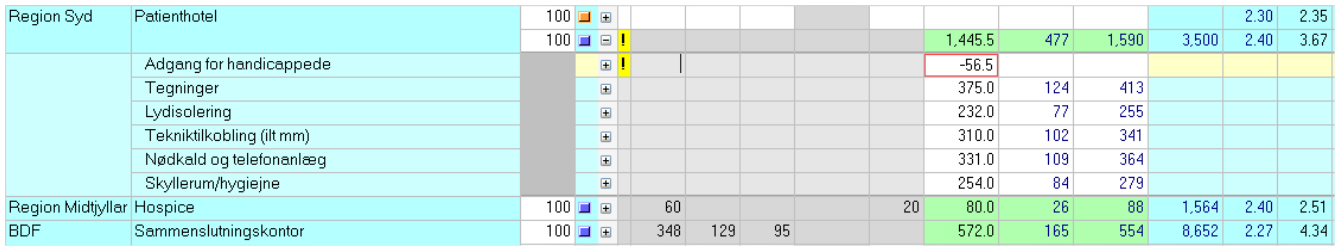

When summing the total budget for a given period, any hours exceeding the budget, on any level, are excluded.

Including them would increase the excess capacity of the individual employees, by the amount they've exceeded, which of course doesn't happen in the real world.

This fact might make the sums seem odd, because the sum total doesn't add up to the individual numbers.

Therefore, please address any hours that go over budget, thereby eliminating all red borders and yellow exclamation marks. Doing so will let you maintain your focus.

If there are any exclamation marks by an activity or employee, it may be that you're ahead of your budgets. If so, enter a 0.

Every month, you should asses the remaining budget, compared to the stage of the project, and correct the numbers accordingly.

## 4.2.2 Active budget area

When you enter numbers in the planning interface, other cells will turn grey, while the cell area you're working with will remain white. The white area is you active budget area.

You can change the level of detail for your budget by right clicking on the area you want, and clicking [Set budget-area here].

When changing the level of detail for existing budgets, you'll see a yellow row containing the previous sums. Distribute these on the new level, while comparing to the old budget.

Remove the yellow row by clicking [-].

**Note**: the original budgets are deleted from the database as soon as you click [Set budget-area here], making it crucial that you enter the new numbers correctly, before removing the yellow line. Closing the window or entire program, will wipe out the data in the yellow line.

### 4.2.3 Move budget 1 month forwards/backwards

Budgets can be shifted backwards or forwards in time. Right click and select [Move budget 1 month forwards] or [Move budget 1 month backwards].

Doing so will shift ONLY the numbers in the specific row and column you click. Only hours on, and below, a given row will be shifted.

For example: if you click on the employee level and move the budget, only the budget for the employee in question will be affected.

If you click on the activity level and move the budget, you'll be moving the budget for all employees working on the activity in question.

Clicking the project part, will move ALL underlying budgets.

Also note, that only budgets after the current month, can be moved.

# 4.3 Acquisition and probability percentage

A project part can be configured to act as an "acquisition project" (do so on the project part card).

Doing so will make the project part appear at the bottom of the list in Project parts agreements, and the Planning interface, with a yellow background.

Acquisition projects can be assigned a probability percentage, describing the probability of the project resulting in a solid agreement.

Acquisition projects act like regular projects, with a few minor exceptions.

In the planning interface you'll see acquisition projects summed by their remaining budgets, according to their probability. This will make a 50% likely project, budgeted for 80 hours, appear as 40 hours.

# 4.4 Creating and maintaining activity plans

Basically, all costs on a given project are assigned to an activity.

The activity plan on a given project part provides you with a framework for controlling the different stages of the project part. We recommend that you create an activity plan, dividing the economy of the project part into the proper activities/stages.

## 4.4.1 Creating an activity plan

Create an activity plan by adding one or more activities to a project part.

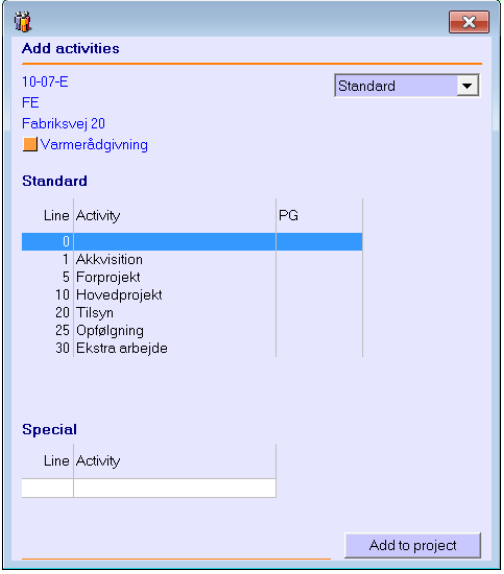

Right click a project part and click [Add activity].

You can add one or more of the predefined activities from the standard activity plan, or create your own. To create your own activity, enter line number and activity name. Do this at the bottom of the window (under the heading "Special").

Click [Add to project] to add the activity to the project part. A newly added activity will automatically be open to registrations.

To delete an activity, right click it and then click [Delete activity]. Doing so is only possible if no costs have been registered, and if no budgets have been created, for that particular activity.

### 4.4.2 Maintaining an activity plan

To make sure that costs are assigned correctly, only open the necessary activities to registration. By using [Edit activity plan] or <Alt-Q> you can customize which activities are open to registration.

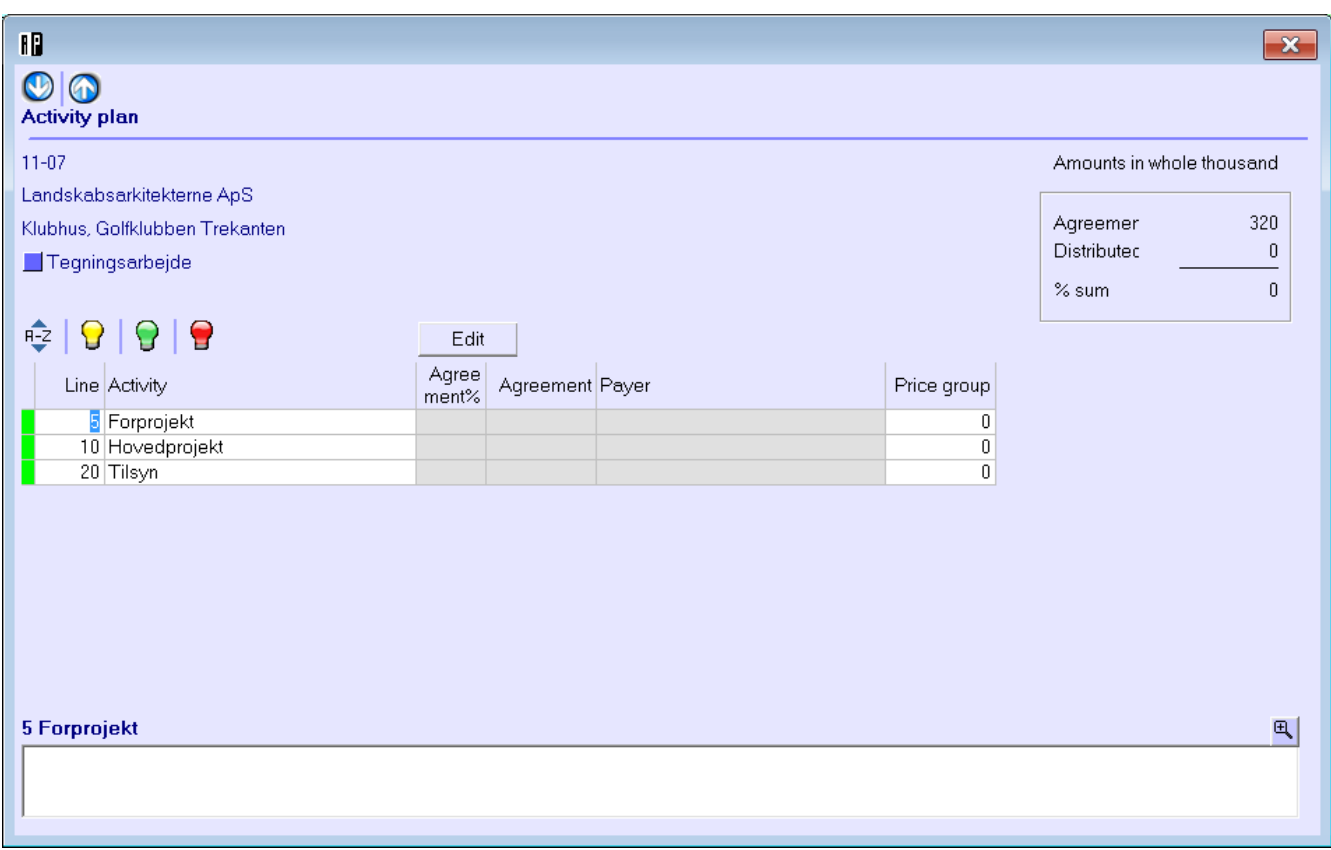

Choose either:

- Close in advance (yellow)
- Allow handing in hours (green)
- Close for handing in hours (red)

#### 4.4.3 Close in advance

When an activity isn't due to be executed for some time, it might be a good idea to close it in advance. Doing so will allow you to add people and budgets to the activity, but nobody will be able to register hours on it.

To close an activity in advance, select it on the list, and click the yellow light bulb.

#### 4.4.4 Closing

When the work is done, close the activity.

To close an activity, select it on the list, and click the red light bulb.

Closing an activity means it becomes unavailable for hour registrations, and any remaining budgets are deleted.

The activity will be closed for further registrations, and the background colour on the time sheet changes to red.

After three weeks the activity disappears entirely from all timesheets, and becomes unavailable for selfallocation.

#### 4.4.5 Opening

To open an activity, select it on the list, and click the green light bulb. The activity is added to the timesheet of every employee assigned to it.

# 4.5 Assigning people to activities

Once the activity plan has been created, you can begin assigning people to the activities.

## 4.5.1 Assigning people

Assign somebody to an activity by right clicking the activity and selecting [Add Employee]. You'll see the [Add employee] window:

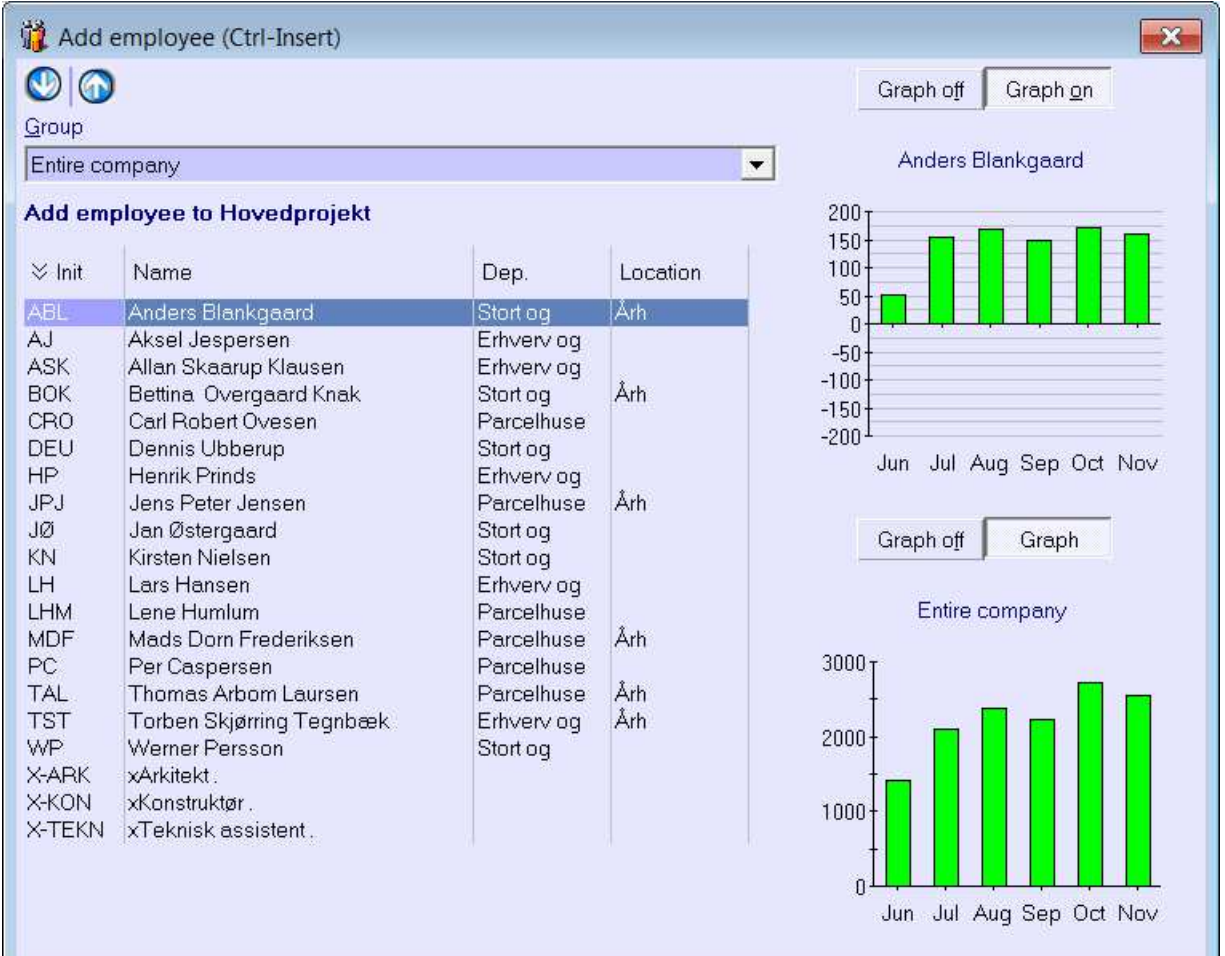

Select which employee to add. Alternatively, employees can self-allocate, using their timesheet. The columns on the top right show the time not yet budgeted for the selected employee.

The columns on the bottom right show the time not yet budgeted for the company as a whole.

To add the selected employee double click or press <Enter> in the list.

#### **Ordering**

The employee list can be ordered by employee groups using the dropdown list at the top. The columns on the bottom right will change accordingly.

An employee belonging to several different groups can appear on multiple lists.

## 4.5.2 Removing people

Remove somebody from an activity by right clicking the employee and selecting [Remove Employee] or by using <Ctrl+Delete>.

An employee can only be removed if that person hasn't registered any hours, and isn't budgeted to work on the activity.